To access LinkedIn Learning, open a web browser and go to the following site: linkedinlearning.unbc.ca

You will be prompted to login in the Microsoft online system. UNBC is using the Microsoft system to provide authentication to LinkedIn Learning

Your username is your UNBC username with the format username@unbc.ca Your password is the same one you use to log on to your UNBC computer.

Enter your user name in the format of *username@unbc.ca* and press next

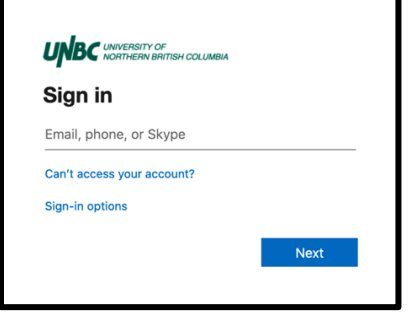

Enter your password and press Sign in.

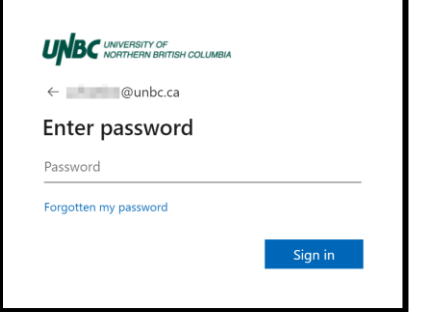

The first time you log in you'll be presented with the following window.

You can choose to connect your personal LinkedIn account or have the two accounts remain unbound.

The following instructions will show you the process if you do not want to link the two accounts together.

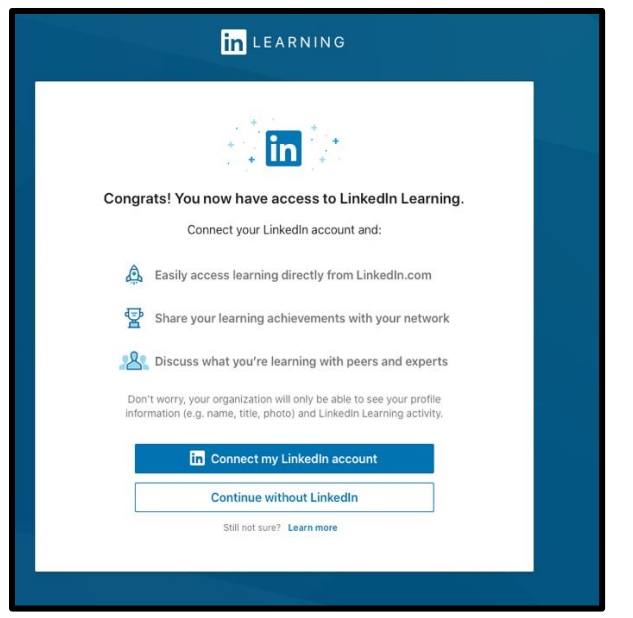

If you select "Continue without LinkedIn" you'll be prompted to confirm your choice. In this case, select "Don't connect my account."

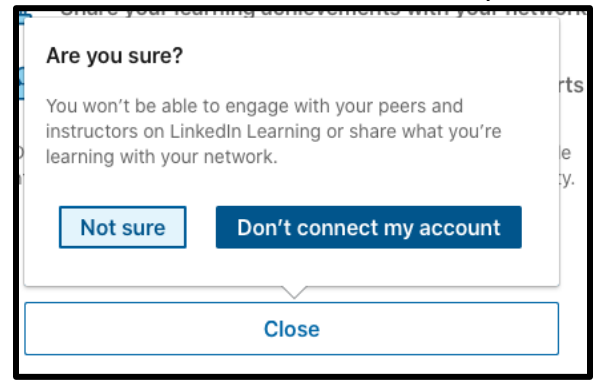

If you decide to link your account, you'll be prompted to log in to your own LinkedIn account and enter your password for your LinkedIn account.

The following steps will be the same for everyone.

Following your account linking decision, you will enter the LinkedIn Learning Platform. First you can choose skills you are interested in. These choices will help LinkedIn Learning suggest courses for you. You will also be able to search for courses on your own.

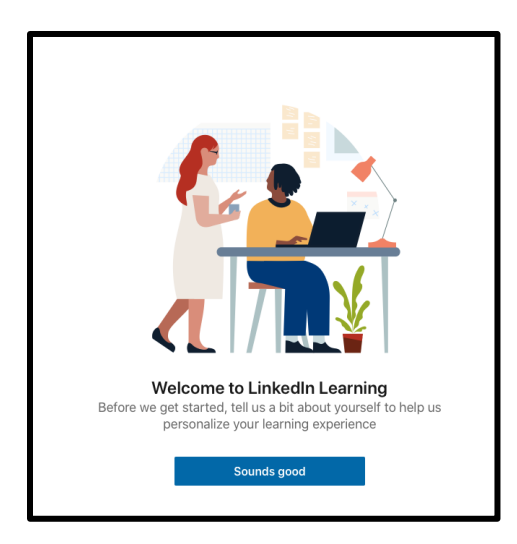

In this case, we chose five skills. After choosing your skills, please select "Continue."

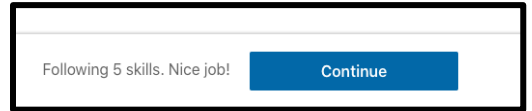

Next, you can set a weekly learning goal. Then select "Set goal."

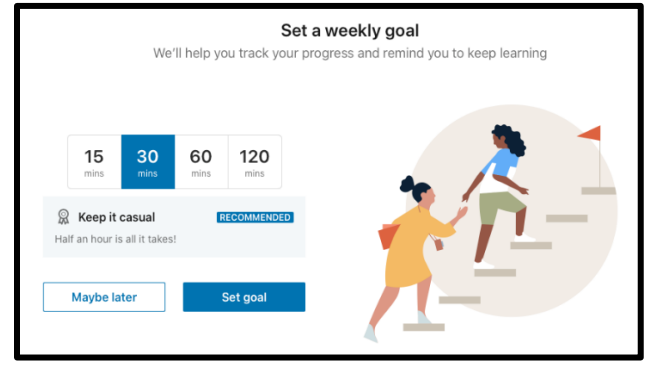

Once you've made it through theses steps, you can begin using LinkedIn Learning.

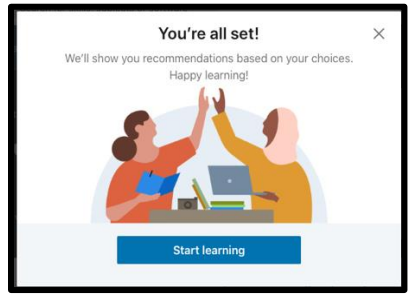

UNBC recommends that you take the time to review the privacy statements for this service. There are two ways to find the UNBC Privacy Notice Learning Path.

First, on the main LinkedIn Learning page, select the "From your org" link – demarked by the green arrow in the image below.

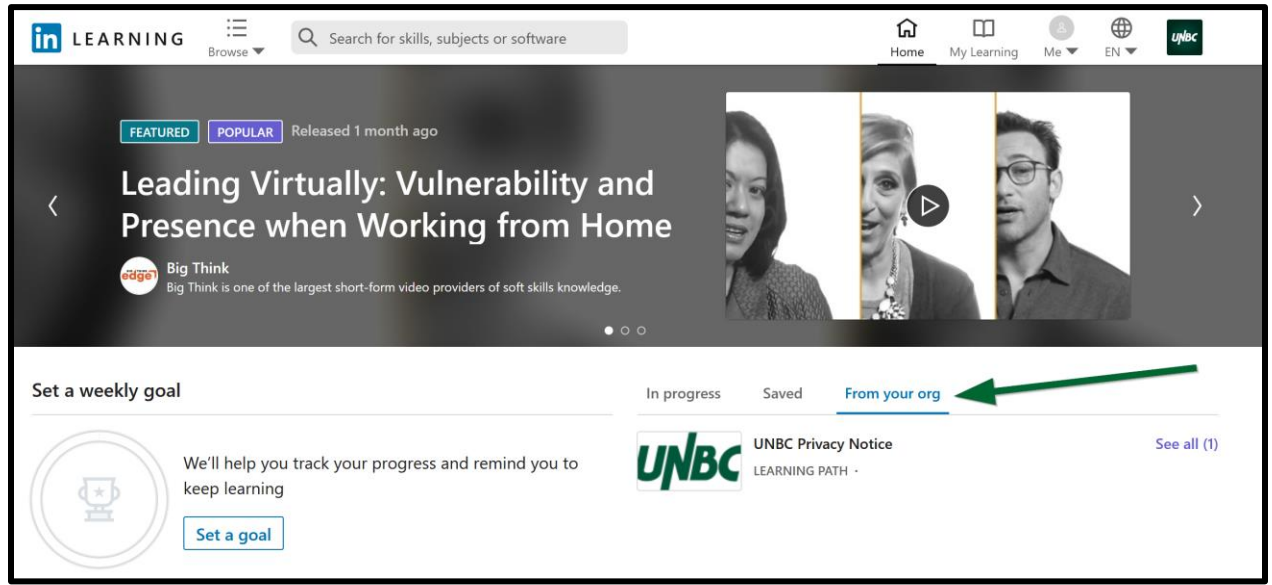

Alternatively, you can find the learning path by selecting "My Learning" and then "From Your Organization."

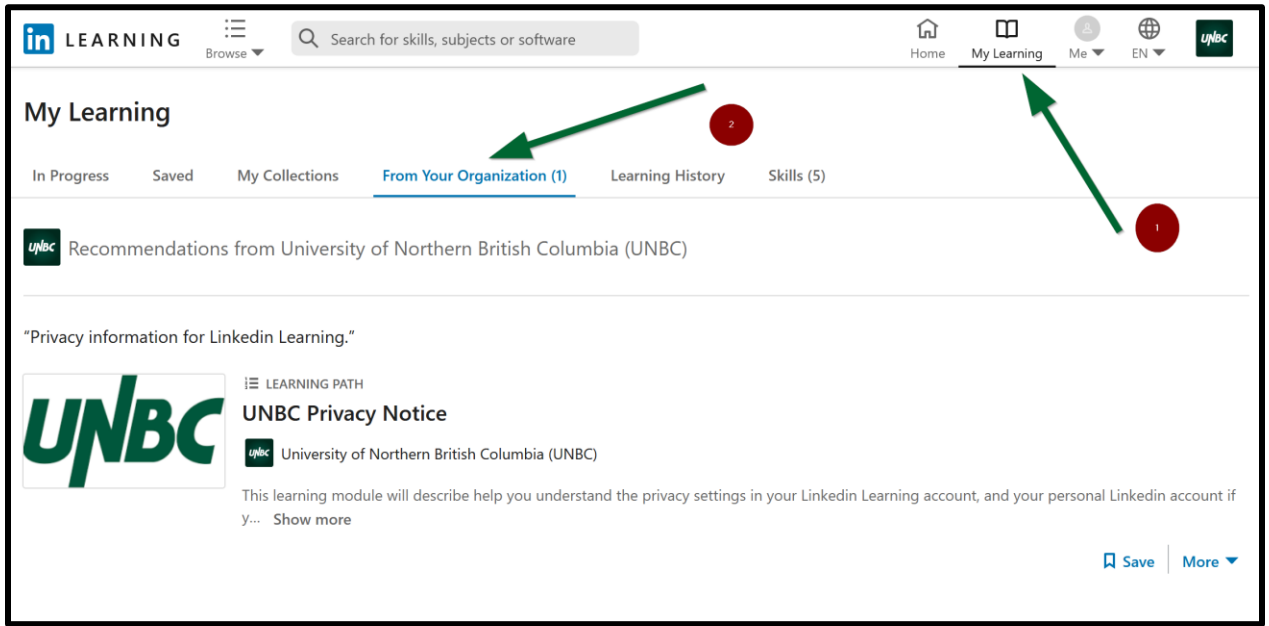